## ಕಂದಾಯ ಇಲಾಖೆ Revenue Department ಆದಾಯ ಪ್ರಮಾಣಪತ್ರಕ್ಕಾಗಿ ಅರ್ಜಿ Application for Income Certificate

Step 1: Go to sevasindhu.karnataka.gov.in website and click on Departments & Services.

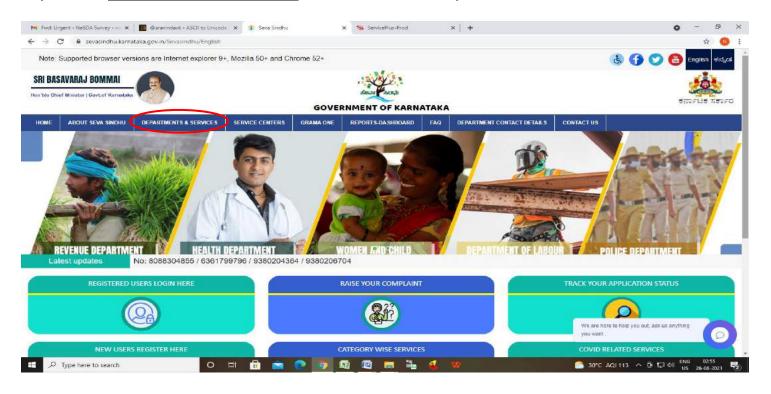

**Step 2:** Click on <u>Revenue Department</u> and select <u>Income Certificate</u>. Alternatively, you can search for Income Certificate in the <u>search option</u>.

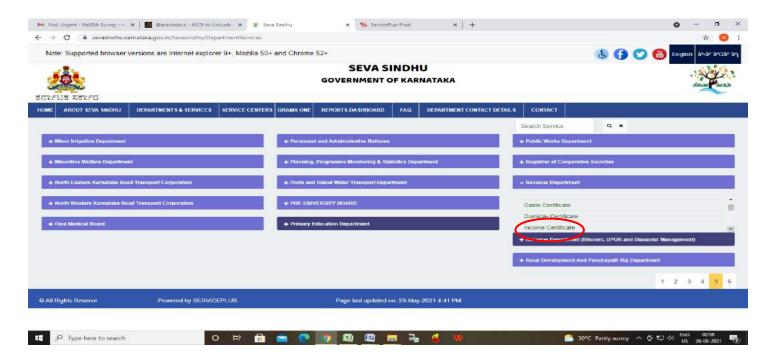

## Step 3: Click on Apply online.

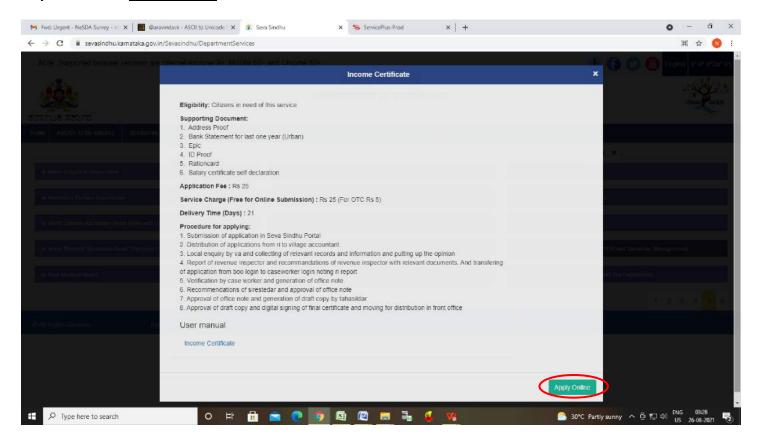

**Step 4**: Enter the username, password/OTP, captcha and click on **Log In** button.

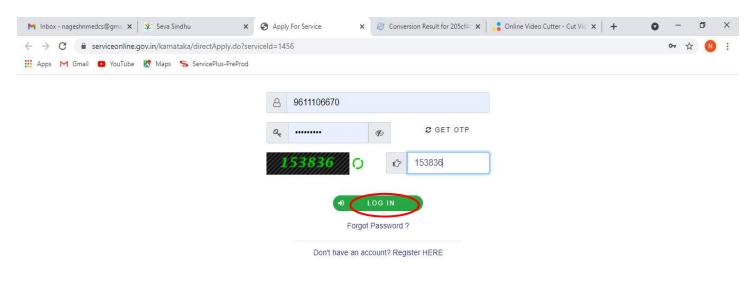

Activate Windows
Go to Settings to activate Windows.

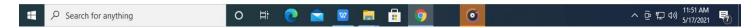

Step 5: Enter Ration Card no or Aadhar ID and click on Go.

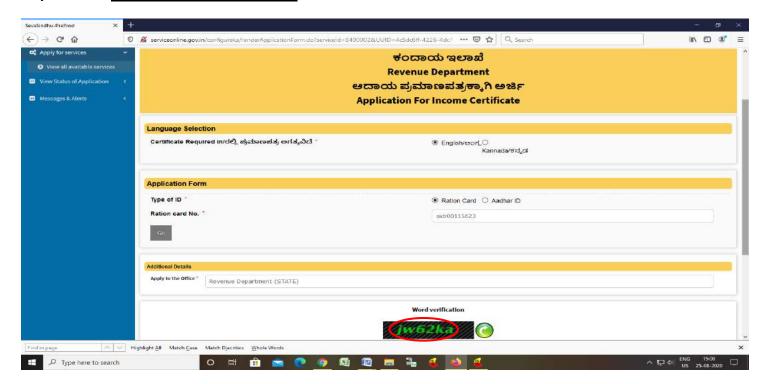

**Step 6:** Enter the details and click on Go. If OTC is available, click on YES. Make the payment directly to get the Income certificate.

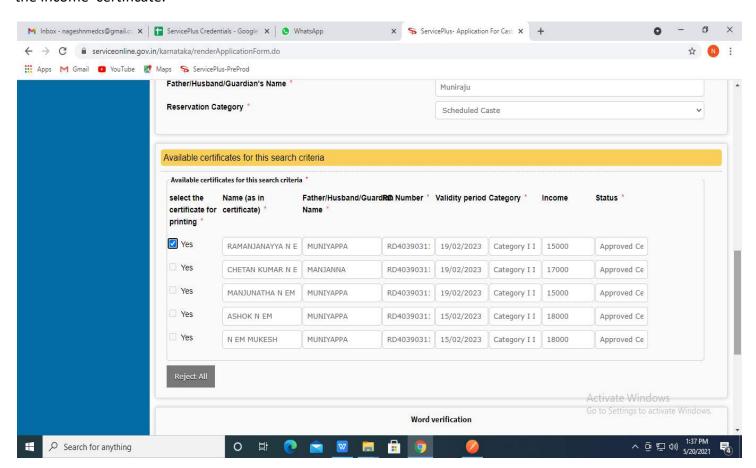

**Step 7**: If OTC is not available Fill the **Applicant Details.** 

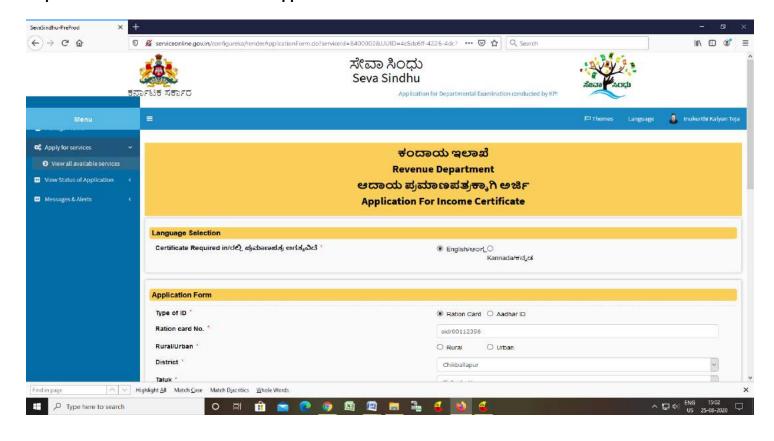

Step 8: Click on I agree checkbox and fill the Captcha Code as given & Submit.

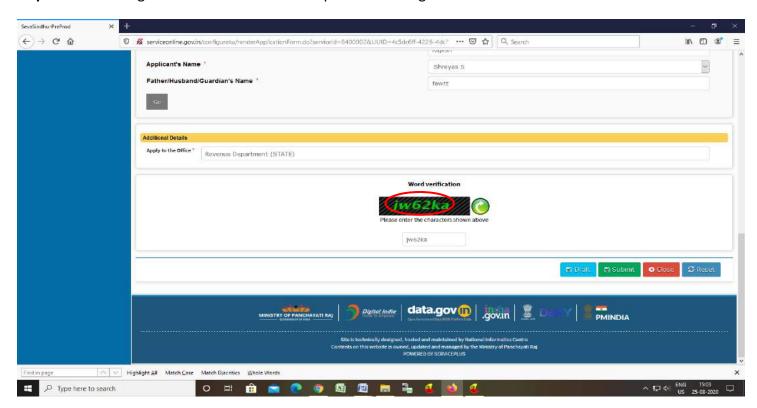

**Step 9**: A fully filled form will be generated for user verification, if have an corrections click on **Edit** option, otherwise processed to **Attach annexure**.

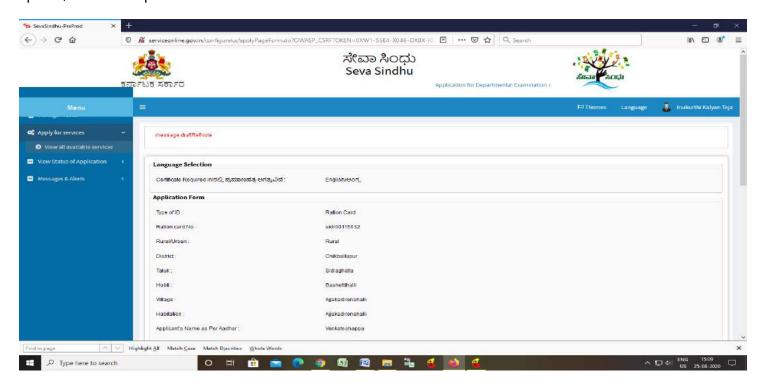

Step 10 : click on Attach Annexure

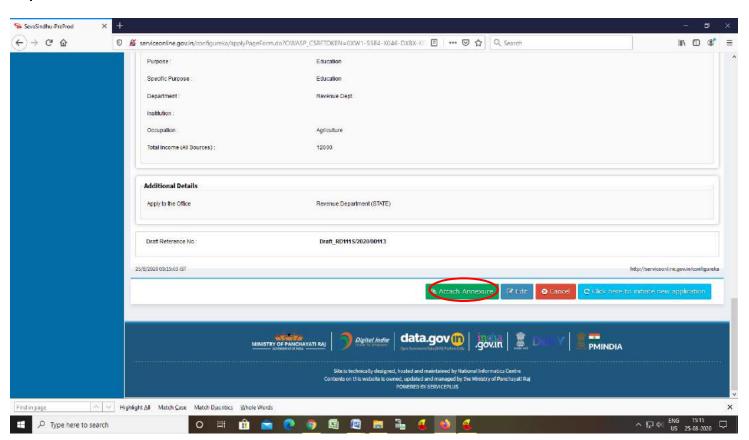

Step 11: Attach the annexures and Click on Save annexure

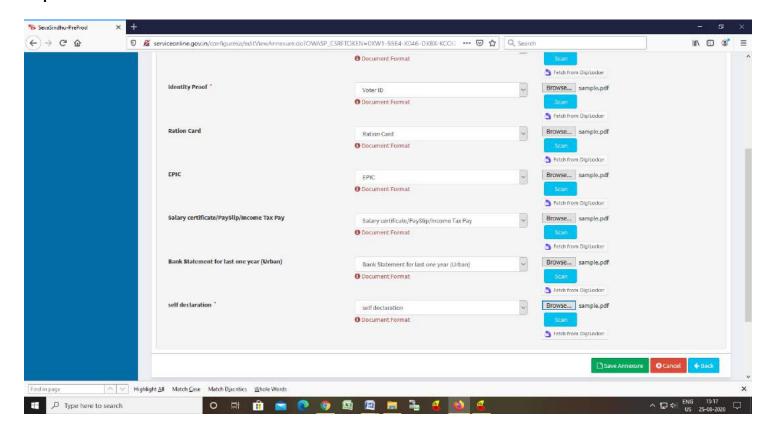

Step 12: Saved annexures will be displayed and click on eSign and Make Payment

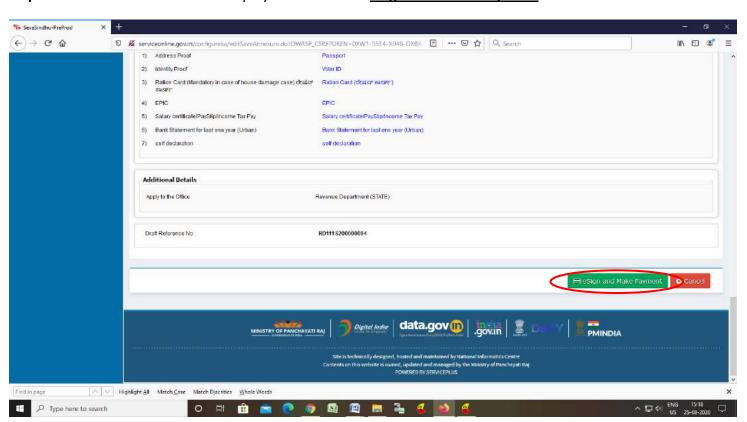

**Step 13**: Click on I agree with above user consent and eSign terms and conditions and Select authentication type to continue and Click on **OTP**.

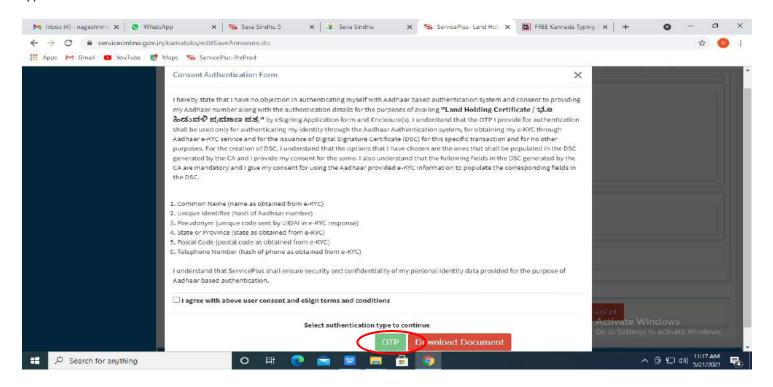

Step 14: Enter Aadhar Number and click on get OTP

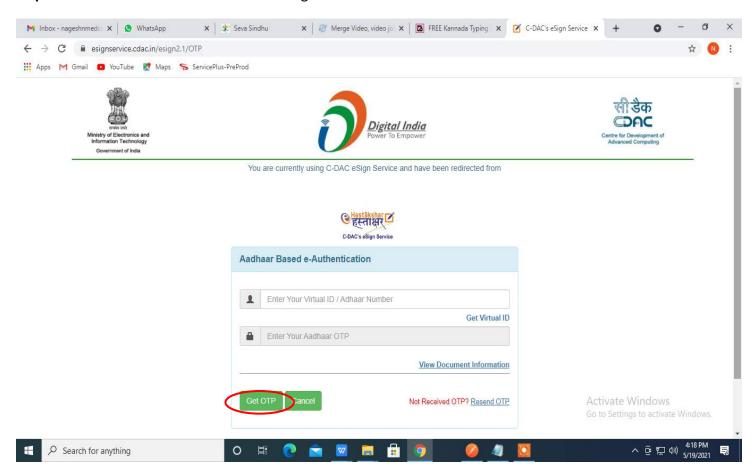

## Step 15: Enter OTP and click on Submit.

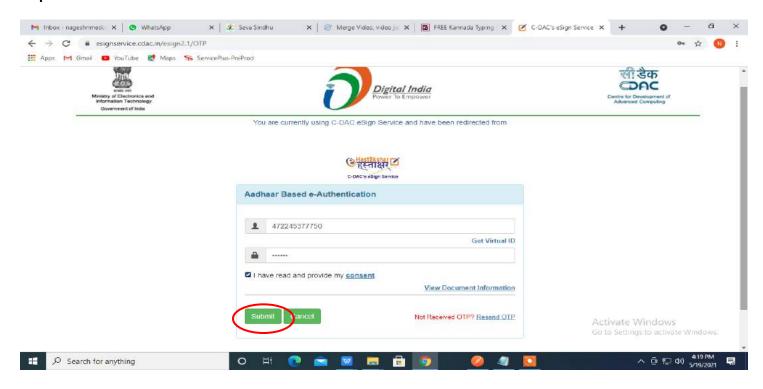

## **Step 16**: Select **Mode of Payment** and Click on **Make Payment** and proceed.

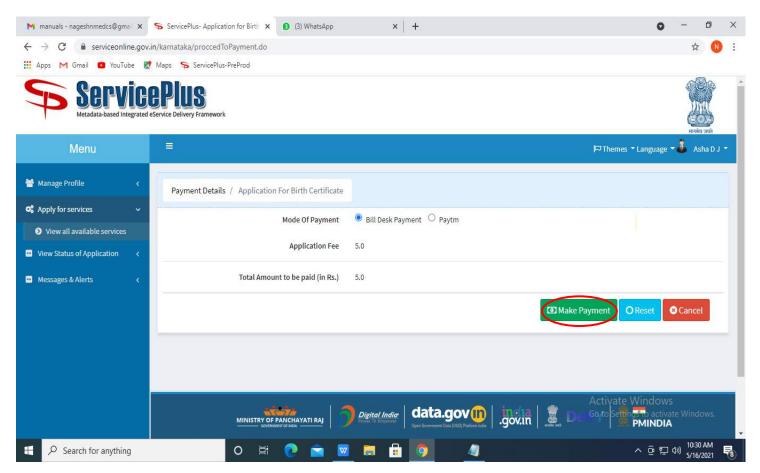

Step 17: Select payment method, enter the details and Click on make payment

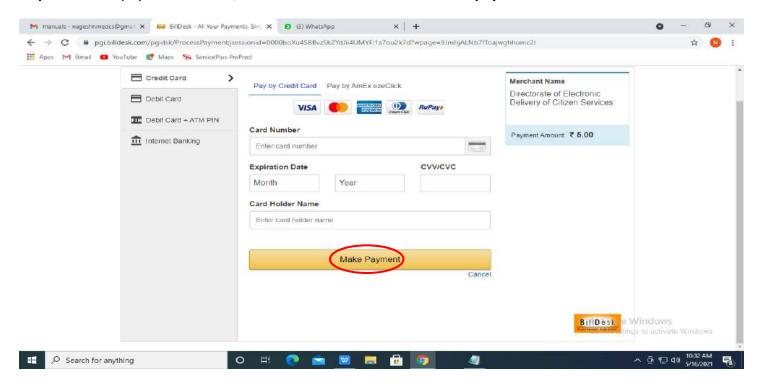

Step 18: After Payment is Successful ,Sakala acknowledgement will be generated

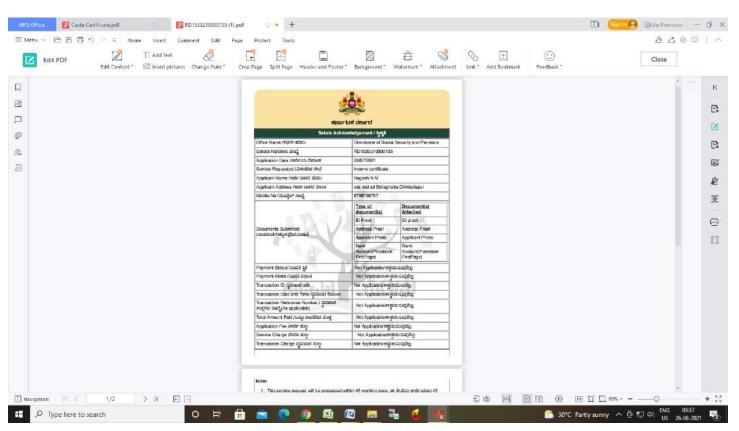

**Step 19**: To download the certificate, go to the **sevasindhu.karnataka.gov.in** and click on **Registered Users Login Here** 

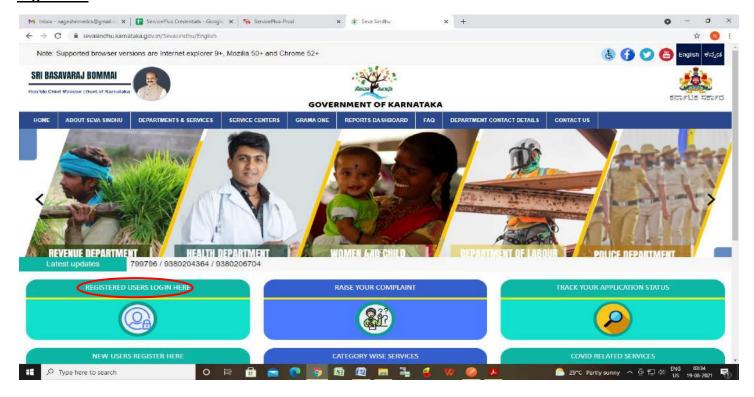

Step 20: Once the login page is open, enter your username, password/OTP, captcha and click on Submit.

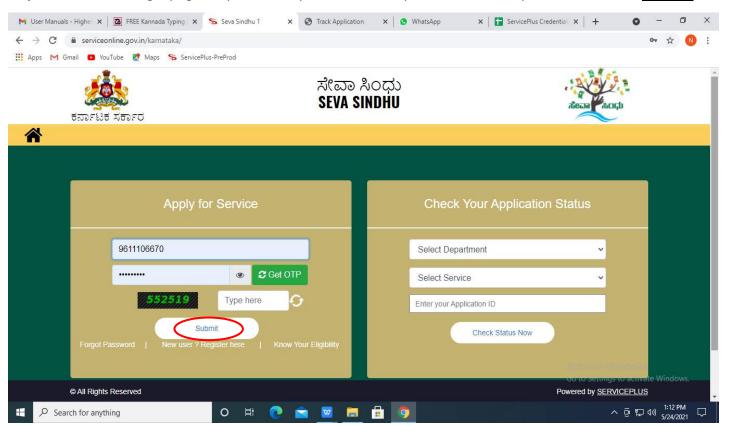

**Step 21 :** Click on **View Status of Application --> Track application status**. Enter Application Reference Number (you can refer to Acknowledgment/SMS to get Application Reference Number) and click on **Get Data**.

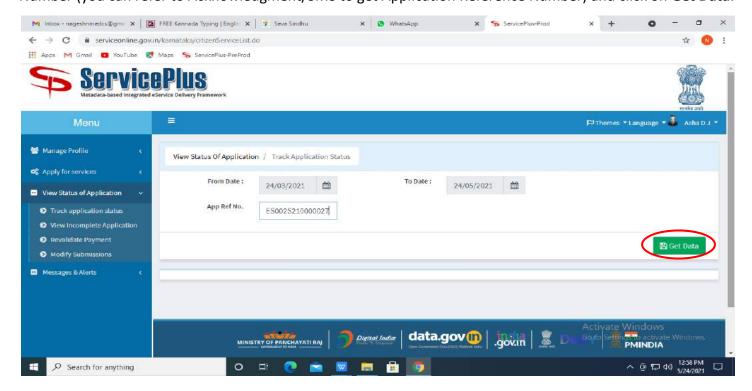

Step 22: Check Current Status of the application. If it is delivered, Click on Delivered.

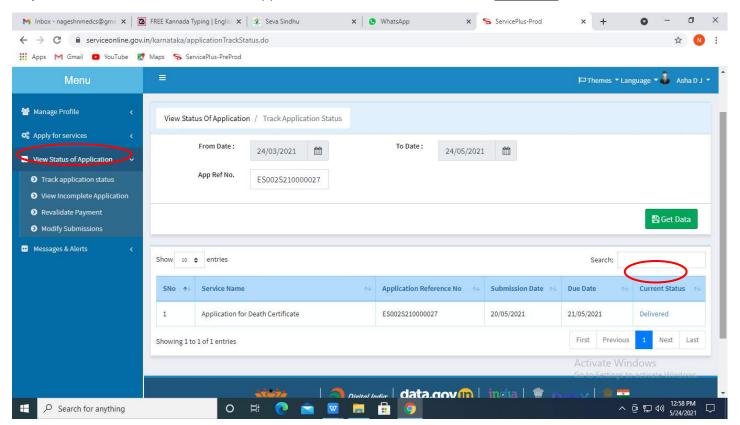

Step 23: Under Issue Document(s), click on Output certificate

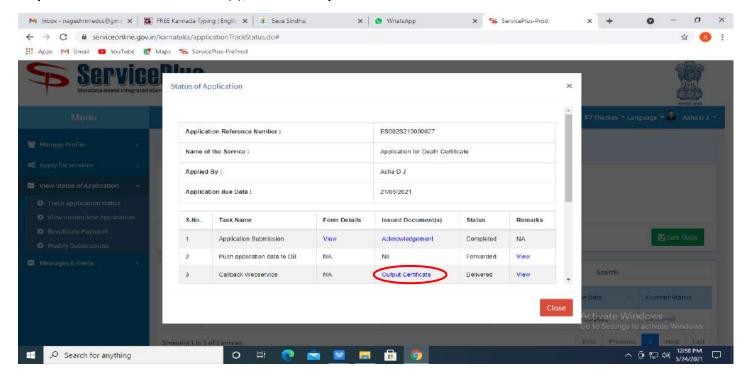

**Step 24**: **Income Certificate** will be downloaded. You can print the certificate if required.

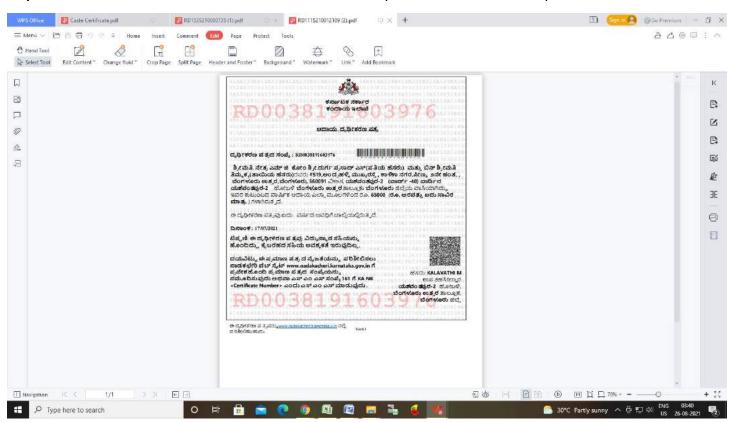